PDF SHARE FORMS Online, Offline, OnDemand PDF forms and SharePoint are better together

## Showing controls depending on current user and his group

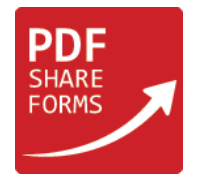

**Step 1**. Prepare a template with two Check boxes and make them hidden.

**Step 2**. Add two Text Fields and make them hidden.

They will store temporary information about current user and his groups (resultUser and resultGroup in our case).

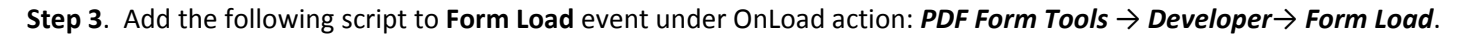

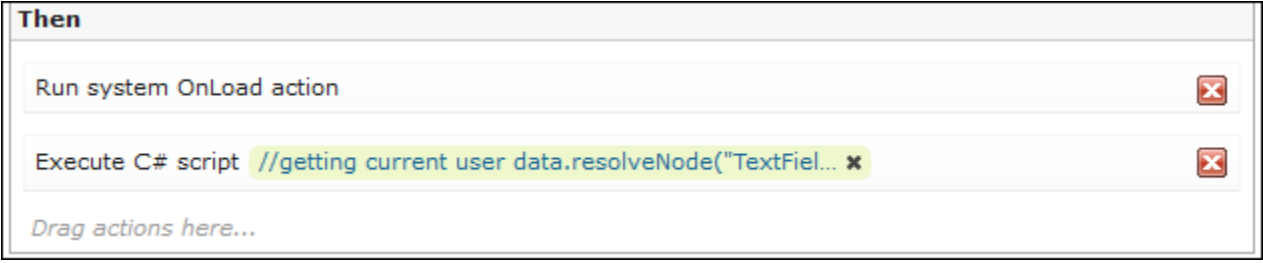

## **Script**:

```
//getting and showing current user
data.resolveNode("TextField1").value = currentWeb.CurrentUser.Name;
//checking if this user is right one
if (currentWeb.CurrentUser.Name == "User 2")
\{ data.resolveNode("resultUser").value = "Ok";
}
//getting number of groups for this user
var count = currentWeb.CurrentUser.Groups.Count;
//checking for needed group
for (var i = 0; i<count; i++){
     var group = currentWeb.CurrentUser.Groups[i].ToString();
     if (group == "Approvers")
     {
         data.resolveNode("resultGroup").value = "Ok";
 }
}
```
This script includes two functions:

- Script will extract current user and compare it with user name from the condition (User 1 in our case). If they are equal, script will add confirmation to "resultUser" field.
- Script will browse through all groups to detect current user groups and check if there is a needed one (Approvers). If yes, script will add confirmation to "resultGroup" field.

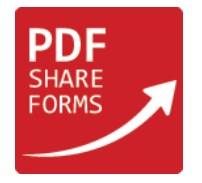

## **Step 3**. Add actions to check boxes' **Field Initialize Rules**:

• For check box which will be shown to required user:

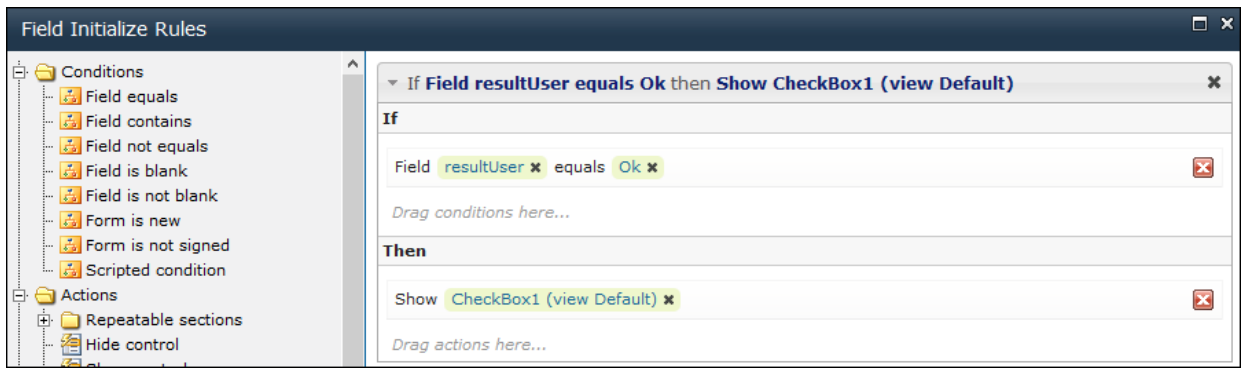

• For check box which will be shown to required group:

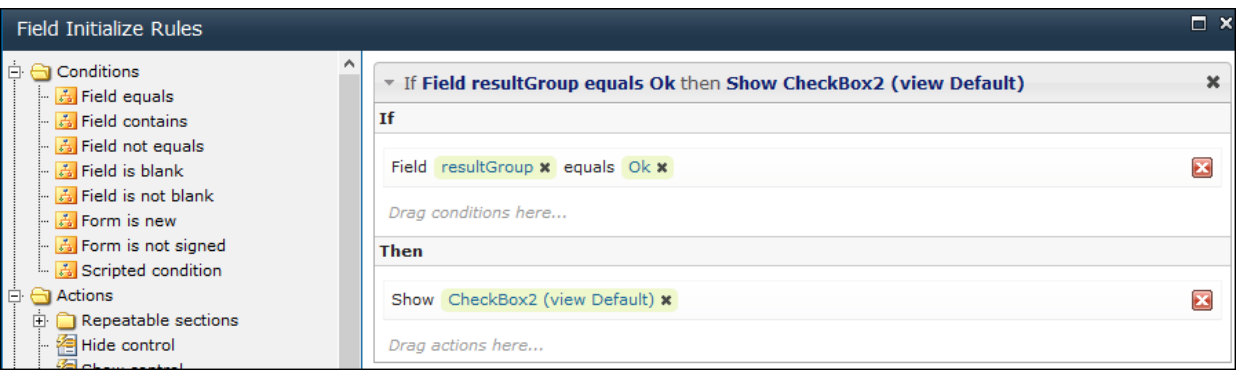

**Step 4**. Add the following script to **Form Submit** event over OnLoad action: *PDF Form Tools* → *Developer* → *Form Submit*.

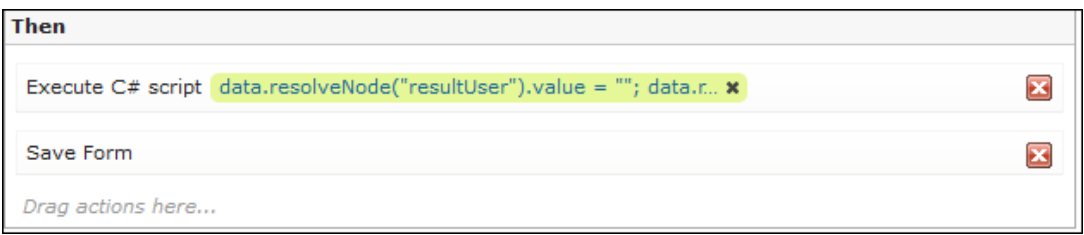

## **Script**:

```
data.resolveNode("resultUser").value = "";
data.resolveNode("resultGroup").value = "";
```
**Step 5**. Deploy the template and try it.